## **"Spectral Bloom" Installation**

- 1. Download and unzip the file "spectral\_bloom.zip"
- 2. Save all the contents of the folder "OMF\_SpectralBloom" in your system, Mac or Windows

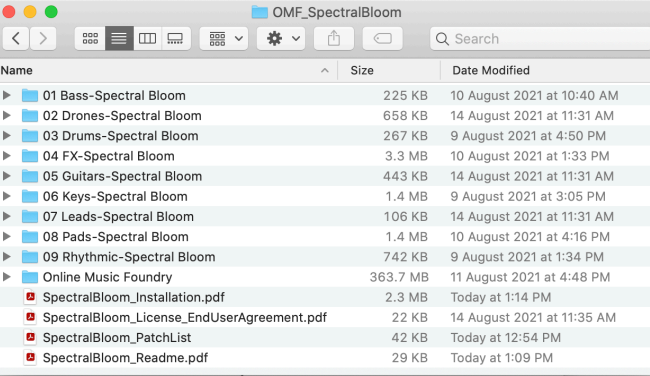

- a. 110 Patches under the following 9 different folders
	- 01 Bass-Spectral Bloom
	- 02 Drones-Spectral Bloom
	- 03 Drums-Spectral Bloom
	- 04 FX-Spectral Bloom
	- 05 Guitars-Spectral Bloom
	- 06 Keys-Spectral Bloom
	- 07 Leads-Spectral Bloom
	- 08 Pads-Spectral Bloom
	- 09 Rhythmic-Spectral Bloom

Location: [Your Drive]/Iris 2/Patches/

## **(IMPORTANT - DO NOT CHANGE** the folder names and filenames in each folder)

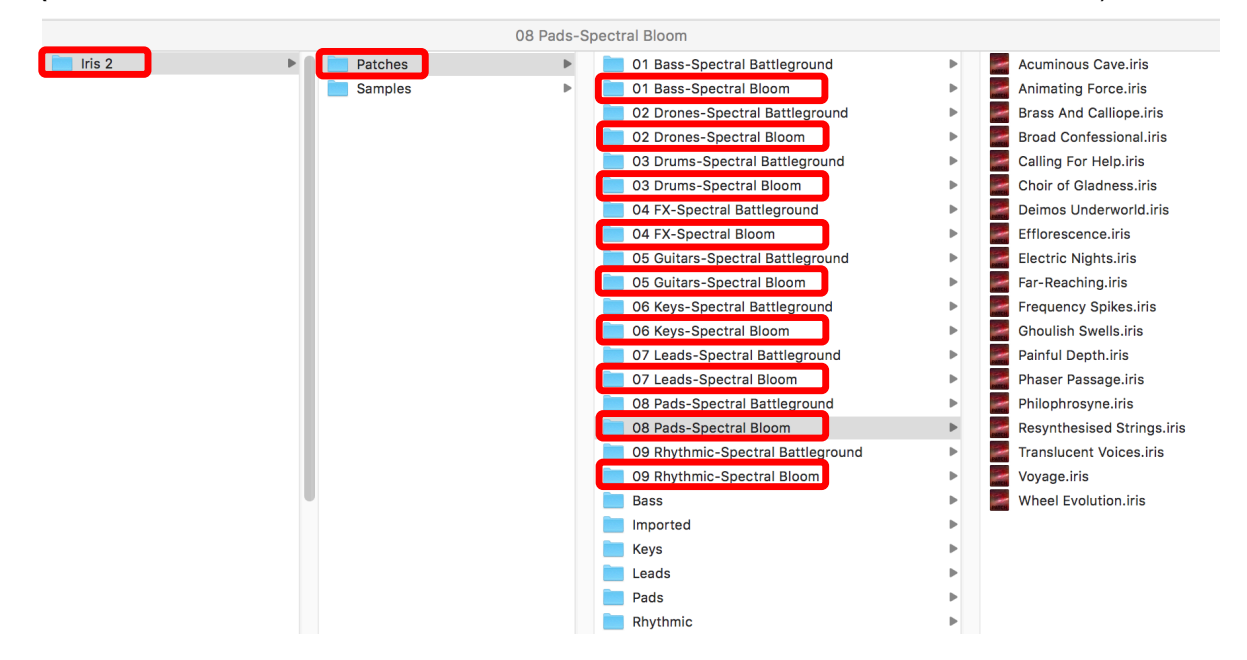

b. 123 Samples under the folder called "Online Music Foundry"

Location: [Your Drive]/Iris 2/Samples/

\* Special Note: If you own other Iris 2 expansions by Online Music Foundry, please just copy and paste the sub-folder "Spectral Bloom" under "Online Music Foundry".

**(IMPORTANT - DO NOT CHANGE** the folder names and filenames in each folder)

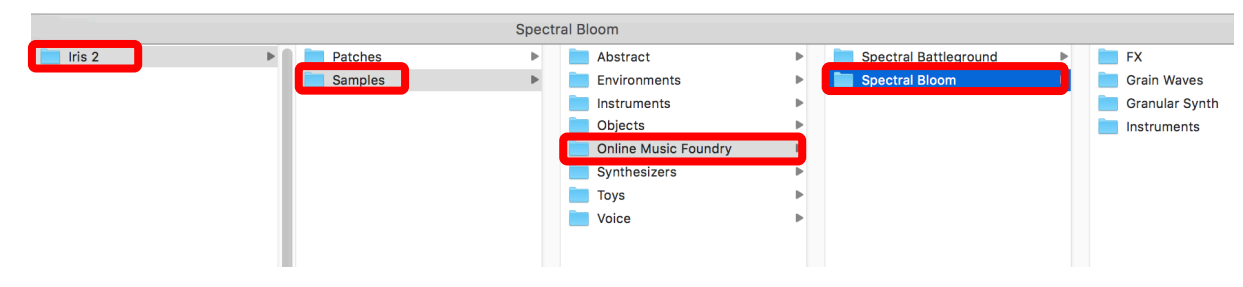

- c. Patch List (filename: SpectralBloom\_PatchList.pdf)
- d. Installation (filename: SpectralBloom\_Installation.pdf)
- e. License Agreement (filename: SpectralBloom\_License\_EndUserAgreement.pdf)
- f. Readme (filename: SpectralBloom\_Readme.pdf)
- 3. After successful installation
	- a. Patches will appear in the Iris Patch Browser and users can browse through the list

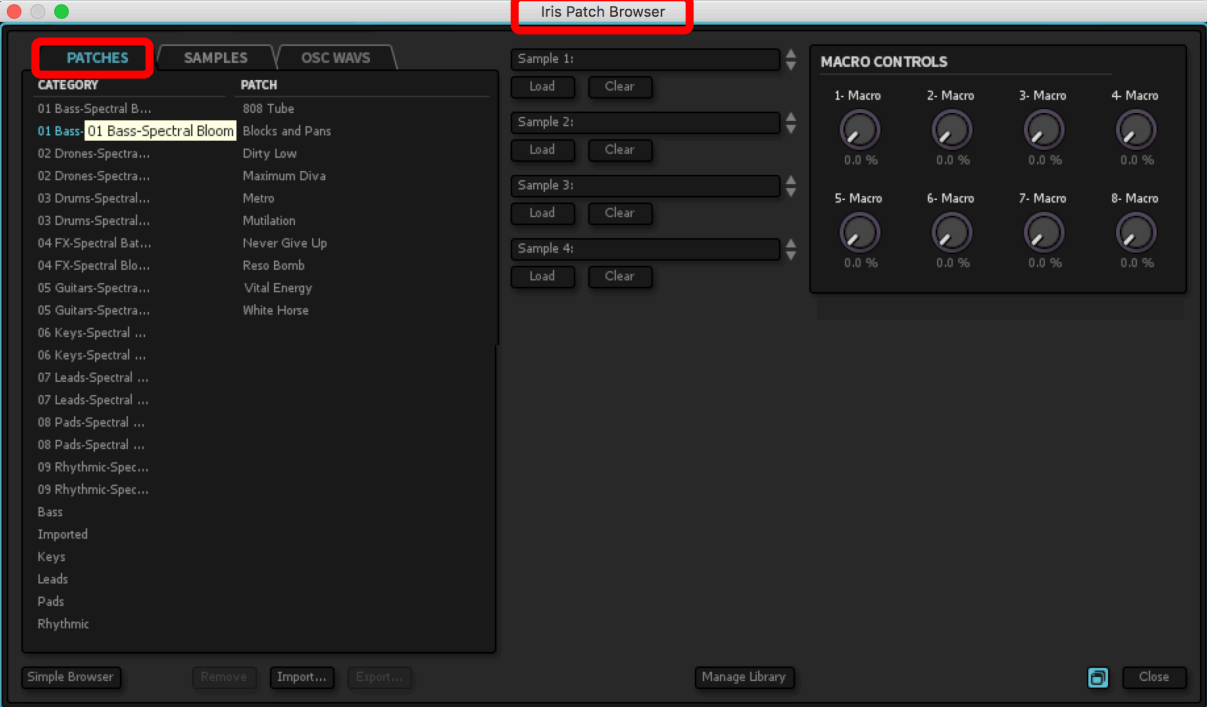

b. Users can browse through and load the samples in the Iris GUI

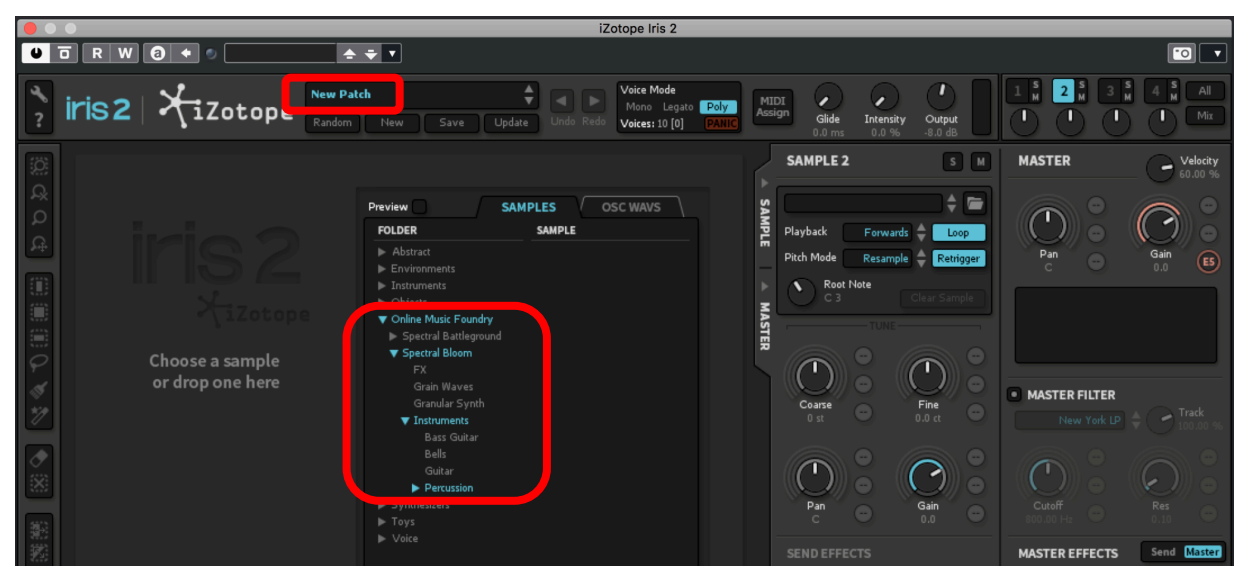

c. Samples can also be loaded by using the Iris Patch Browser

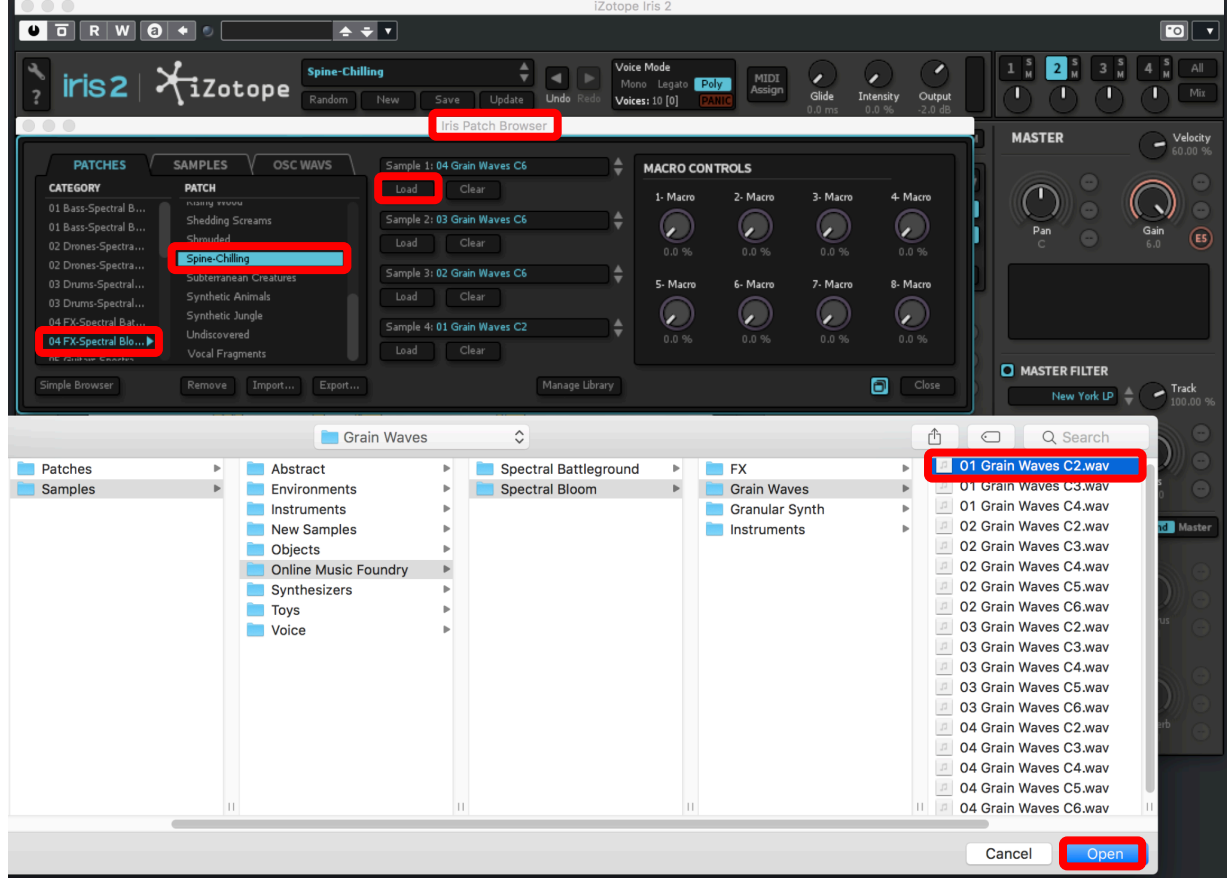

4. For more information, please go to our website www.onlinemusicfoundry.com.